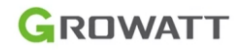

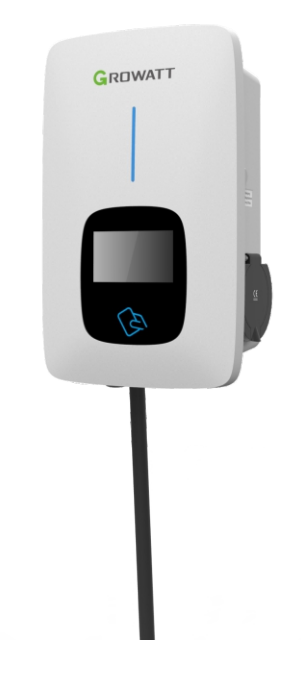

No.28 Guangming Road, Shiyan, Bao'an District, Shenzhen, China Growatt New Energy Co.,Ltd

 $T + 86 - 755 - 27471900$ E info@ginverter.com W www.ginverter.com

Growatt THOR 11AS-S/P Growatt THOR 22AS-S/P Uživatelská příručka k třífázové dobíjecí stanici na střídavý proud

### Odmítnutí odpovědnosti

Tato uživatelská příručka je chráněna autorskými právy společnosti Growatt New Energy Co., ltd. (dále jen "Growatt"). Žádná společnost ani osoba nesmí bez písemného souhlasu společnosti Growatt pořizovat výtah z této uživatelské příručky ani tuto uživatelskou příručku kopírovat zcela nebo zčásti. Obsah nesmí být přenášen v žádné formě, včetně materiálů a publikací.

Všechna práva vyhrazena. Společnost Growatt má konečné právo na výklad této uživatelské příručky. Informace v této příručce se mohou změnit bez předchozího upozornění.

Děkujeme, že používáte dobíjecí zdroj Growatt EV!

Inteligentní třífázová dobíjecí stanice na střídavý proud řady THOR je napájecí zařízení, které využívá profesionální a pokročilou technologii pro zajištění dodávky energie pro elektrická vozidla, je vybavená přívětivým rozhraním člověk-stroj a disponuje všestrannými funkcemi ovládání, fakturace a komunikace.

Dobíjecí stanici lze připojit k serveru back-office a realizovat funkce rezervace a platby prostřednictvím aplikace pro mobilní telefon. Pro připojení k serveru v back-office jsou k dispozici rozmanité možnosti komunikace, včetně kabelového Ethernetu, WIFI a 4G.

Kvalitu našich produktů neustále zlepšujeme a upřímně doufáme, že tento produkt bude vyhovovat vašim potřebám.

### Nabídka

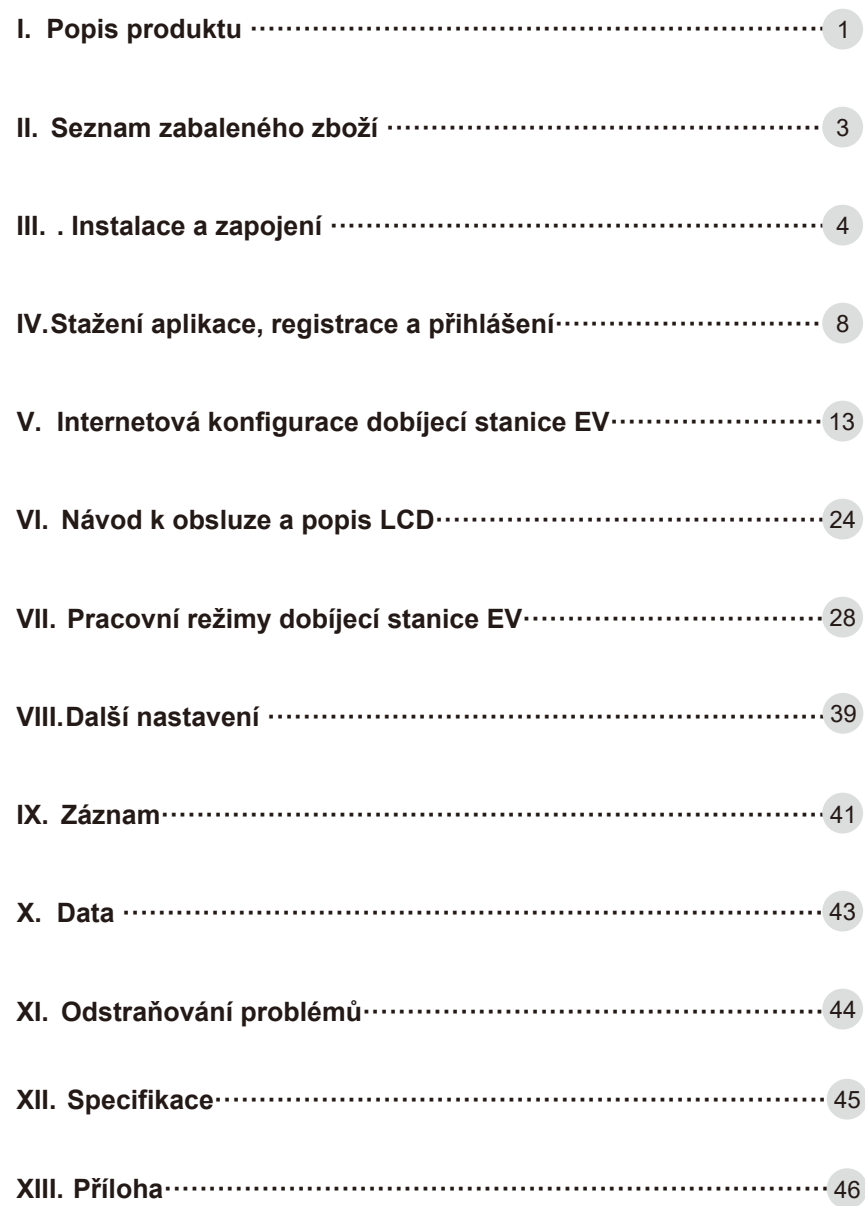

### I.**Popis produktu**

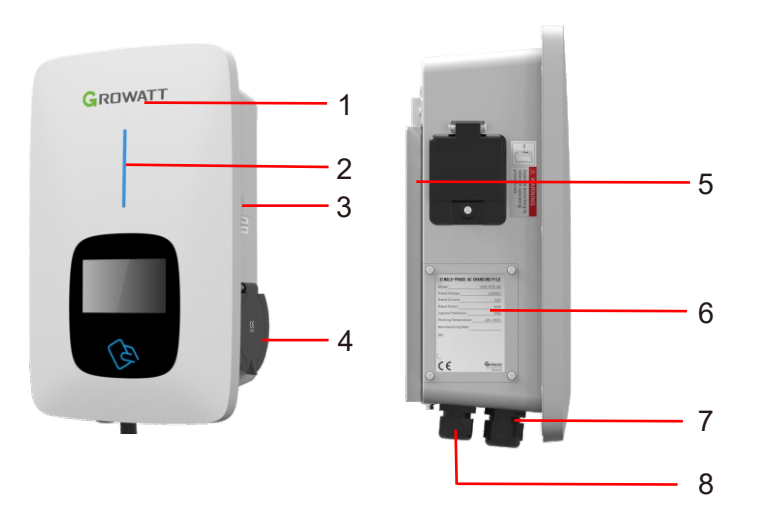

#### Definice zapojení v bočním okénku

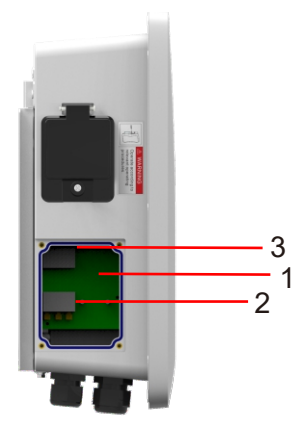

1. Svorkovnice pro zapojení CT/elektroměru. Výklad svorek je následující: 485A/485B je svorka RS485 pro připojení elektroměru; la+/la-, lb+/lb-, lc+/lc- jsou určeny pro připojení CT

2. Signál pro dobíjení ve špičce (Peak) / v období mimo špičku (Off Peak) je; eSense L/N

- 1. Tlačítko nouzového zastavení 2. LOGO a podsvícení LOGA; 3. Tlačítko nuceného zapnutí/ vypnutí; 4. Indikátor stavu (při dobíjení indikátor bliká); 7. Přístupová karta; 8. Výrobní štítek; 9. Montážní držák; 10. Anténa WIFI/4G; 11. Boční okénko; pro komunikační vodiče;
- 5. Zásuvka (držák zástrčky pro kabelovou verzi);
- 6. Obrazovka LCD displeje;
- 
- 12. Vodotěsná kabelová vývodka
- 
- 13. Vodotěsná kabelová průchodka
- pro vstupní kabely střídavého
- proudu;

### **II. Seznam zabaleného zboží**

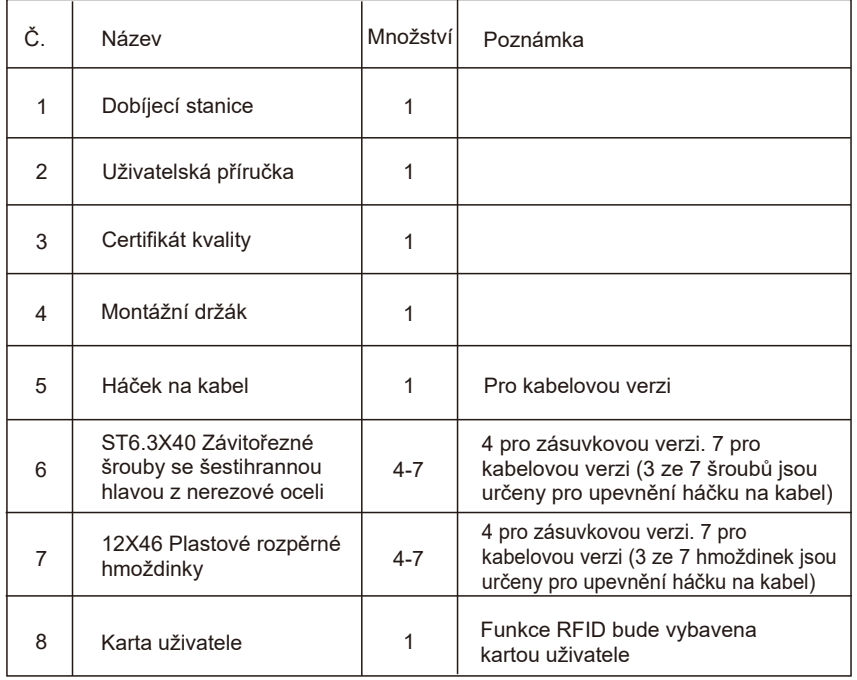

# **III. Instalace a zapojení**

**3.1 Montáž na stěnu**

3.1.1 Po otevření balení uvidíte dobíjecí místo, montážní držák, uživatelskou příručku a sáček s montážním příslušenstvím. Pokud je dobíjecí místo ve verzi RFID, je k dispozici také karta RFID. U kabelové verze je součástí balení také háček na kabel.

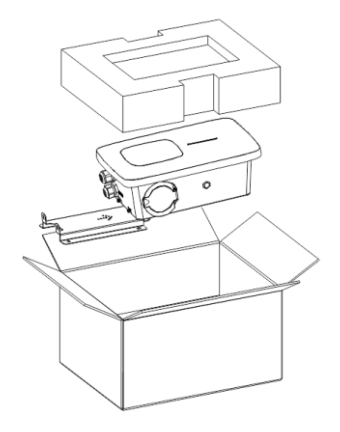

3.1.2 Sejměte montážní držák z dobíjecího místa a použijte jej jako šablonu pro vyznačení polohy vrtaných otvorů. Vyvrtejte otvory a zatlučte do nich rozpěrné šrouby, které najdete v sáčku s příslušenstvím. Poté upevněte montážní držák na stěnu.

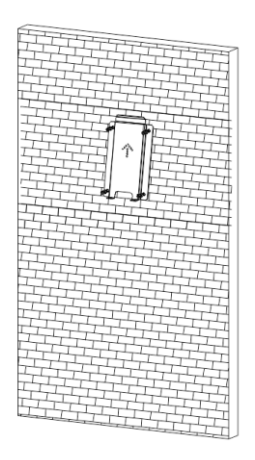

3.1.3 Nasaďte dobíjecí místo na držák a upevněte jej pomocí 2 šroubů ve spodní části dobíjecího místa. Instalace je dokončena.

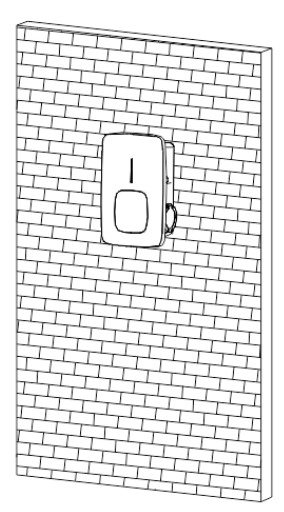

3.1.4 Na konce vstupních vodičů střídavého proudu namáčkněte níže uvedené kontaktní kroužky nebo kroužkové svorky. Připojte vodiče do svorkovnice dobíjecího místa, jak je uvedeno níže. Zkontrolujte zapojení a poté zavřete RCBO v bočním okénku. Zavřete boční okénko krytem a zapojení je hotovo.

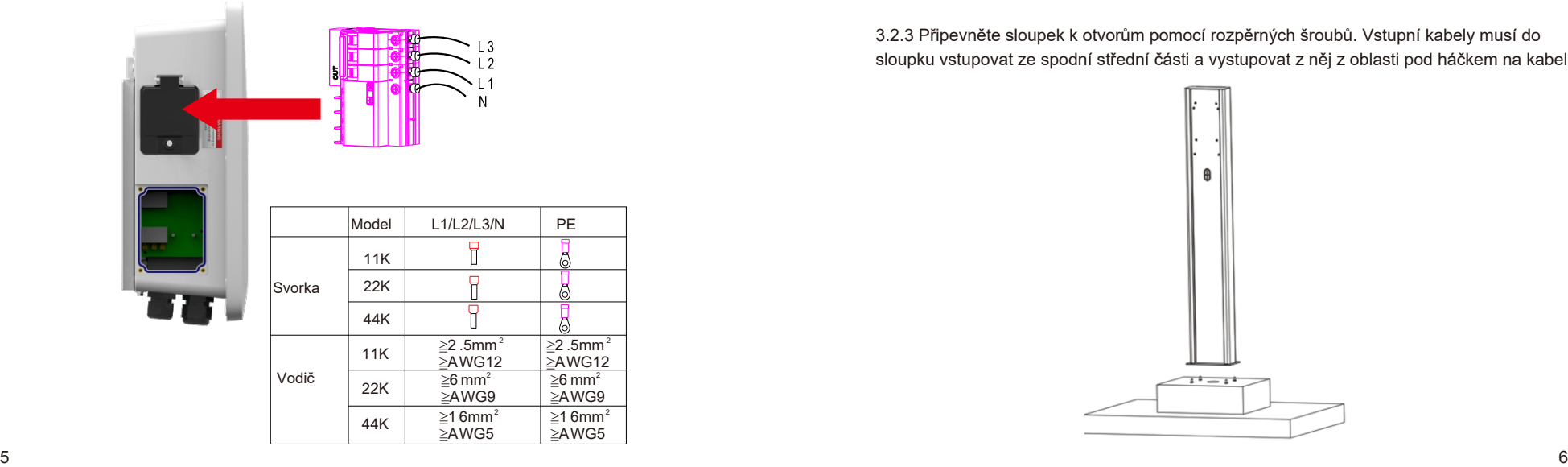

#### **3.2 Montáž na sloupek**

3.2.1 Otevřete balení sloupku, vyjměte sloupek a montážní příslušenství.

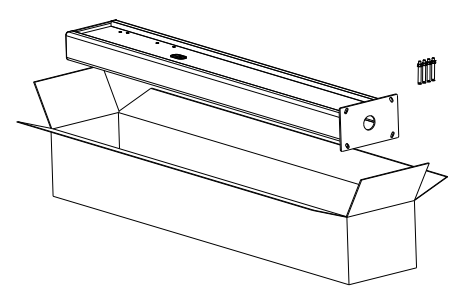

3.2.2 Sloupek musí být instalován na pevném povrchu, doporučuje se betonový povrch, lze jej ale namontovat i na pevnou zem. Pro upevnění rozpěrných šroubů vyvrtejte otvory podle požadavků vyznačených na obrázku.

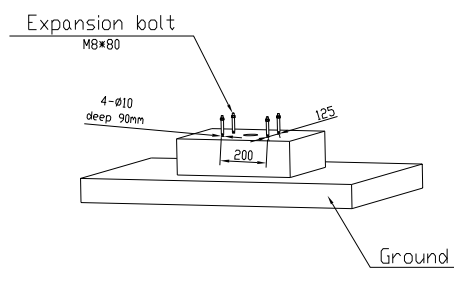

3.2.3 Připevněte sloupek k otvorům pomocí rozpěrných šroubů. Vstupní kabely musí do sloupku vstupovat ze spodní střední části a vystupovat z něj z oblasti pod háčkem na kabel.

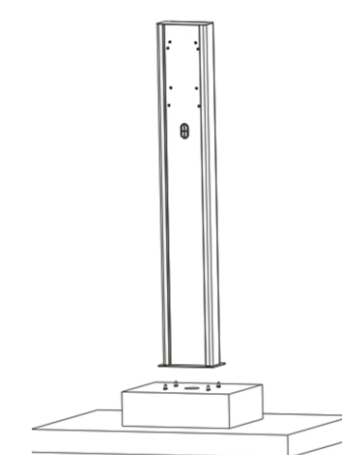

3.2.4 Připevněte montážní držák na sloupek.

3.2.5 Umístěte dobíjecí místo na držák a zajistěte jej na držáku pomocí 2 šroubů.

3.2.6 Na konce vstupních vodičů střídavého proudu namáčkněte níže uvedené kontaktní kroužky nebo kroužkové svorky. Připojte vodiče do svorkovnice dobíjecího místa, jak je uvedeno níže. Zkontrolujte zapojení a poté zavřete RCBO v bočním okénku. Zavřete boční okénko krytem a zapojení je hotovo.

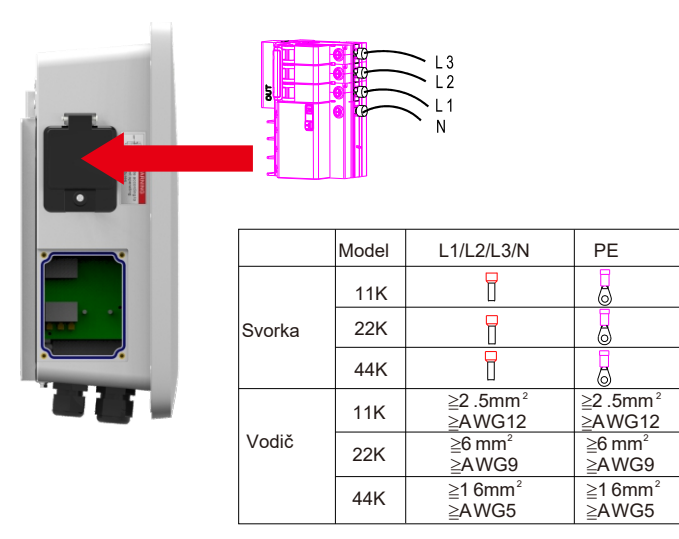

### **IV.**Stažení aplikace, registrace a přihlášení

#### **4.1 Stažení aplikace**

Stažení aplikace mohou uživatelé provést naskenováním QR kódu (Android a IOS) pomocí aplikace WeChat nebo přejít do App Store a Google Play a najít aplikaci ShinePhone nebo se přihlásit na našich monitorovacích webových stránkách server.growatt.com nebo server-cn.growatt.com.

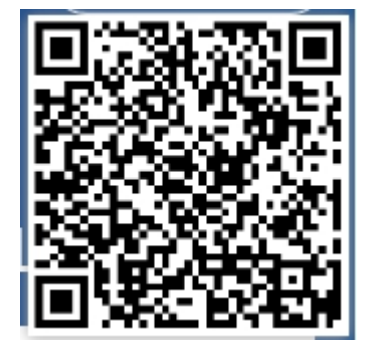

#### **4.2 Registrace**

Před prvním použitím aplikace ShinePhone si uživatel musí předem zaregistrovat účet. Při registraci účtu musí uživatel provést následující tři kroky:

(1) Vyplnit registrační údaje k účtu.

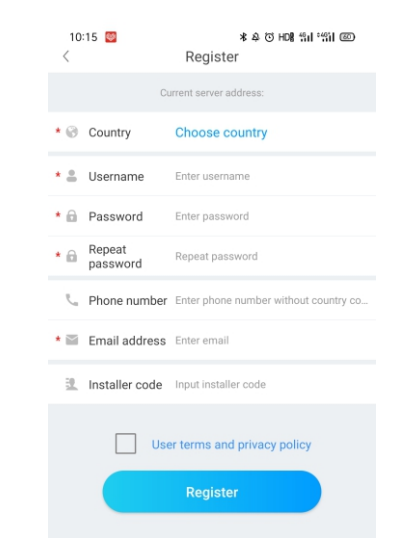

a) Vyplňte údaje k účtu. Chcete-li vyplnit údaje k účtu, musíte vybrat zemi účtu (povinné), vyplnit uživatelské jméno (povinné), heslo (povinné), potvrdit heslo (povinné), telefon (povinné v Číně, nepovinné pro ostatní regiony), e-mail (nepovinné v Číně, povinné pro ostatní regiony), kód osoby provádějící instalaci (nepovinné).

b) Před registrací je třeba ručně potvrdit, že uživatel souhlasí s podmínkami, a vyplnit všechna povinná pole.

(2) Přidat elektrárnu

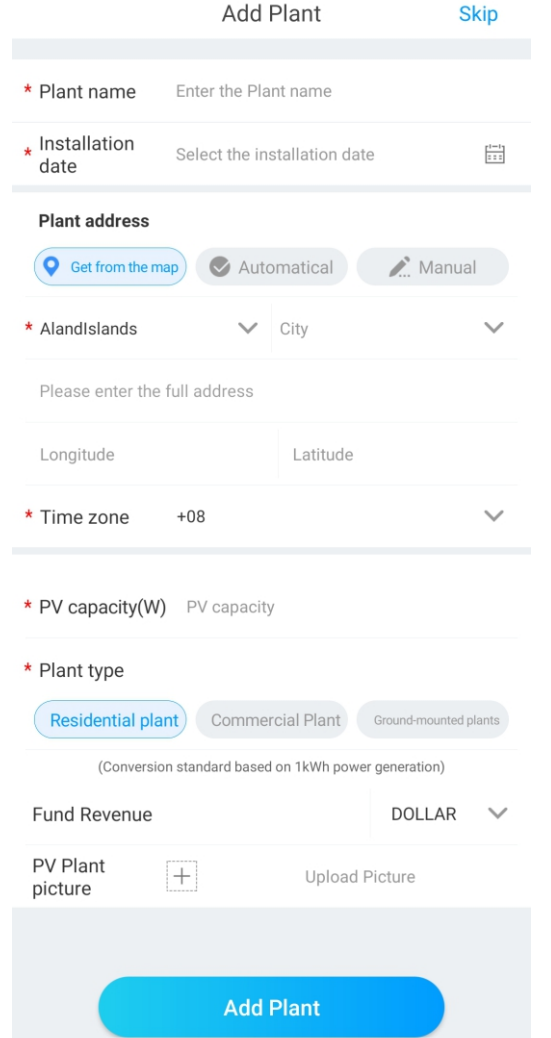

a) Když zákazník přidává elektrárnu, musí vyplnit název elektrárny (povinné), datum instalace (povinné), město (povinné), podrobnou adresu (nepovinné), časové pásmo (povinné), typ elektrárny (povinné, elektrárna pro domácnost / komerční elektrárna / zemědělská elektrárna), příjmy z fondu (nepovinné), obrázek elektrárny (nepovinné, pokud uživatel nenahraje obrázky, bude uveden výchozí obrázek elektrárny).

b) Adresu elektrárny lze vyplnit třemi způsoby: výběrem na mapě, automatickým získáním údajů a ručním zadáním.

Výběr na mapě: uživatelé si mohou vybrat libovolné místo na mapě; následně se automaticky vyplní podrobná poloha v dané zemi. Automatické získání údajů: prostřednictvím satelitního určování polohy se získá aktuální poloha uživatele a následně se automaticky vyplní podrobná poloha v dané zemi. Při ručním zadávání uživatel ručně zadá zemi, město a podrobnou adresu.

c) Tuto stránku lze přeskočit. Po přeskočení se přihlásíte přímo k účtu pro registraci uživatele a vstoupíte na stránku elektrárny aplikace. Přeskočíte-li proces přidání elektrárny, výchozí elektrárna nebude vygenerována. Při vstupu na stránku elektrárny aplikace systém uživateli připomene, aby přidal elektrárnu.

#### **4.3 Přihlášení a odhlášení**

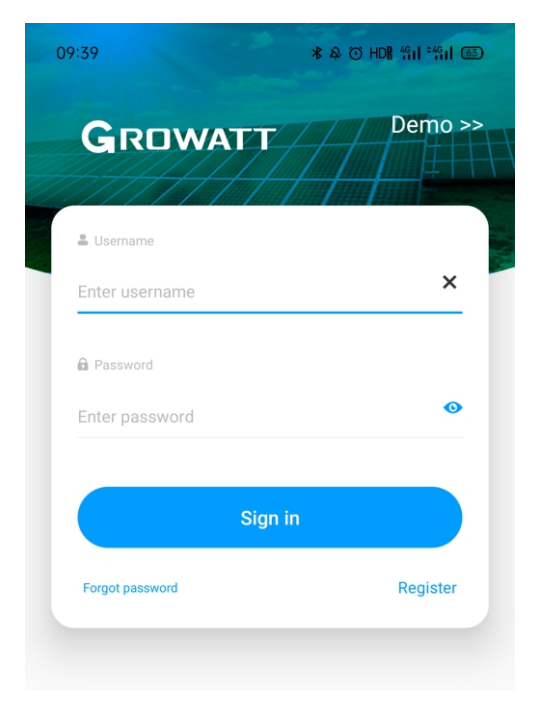

Uživatel se může do aplikace přihlásit prostřednictvím již existujícího účtu a hesla. Systém automaticky určí atributy účtu a přidělení k serveru. Systém ShinePhone je rozdělen na čínské a celosvětové servery.

Po úspěšném přihlášení uživatelů můžete při příštím přihlášení přímo vybrat číslo účtu z informací, které si telefon zapamatoval.

Pokud máte dotazy ohledně hesla nebo pokud zadáte špatné heslo, můžete kliknutím na ikonu oka v části pole pro zadání hesla napravo zobrazit heslo a opětovným kliknutím na ikonu heslo skrýt.

#### **4.4 Internetová konfigurace dobíjecí stanice EV**

Noví uživatelé kliknou na znaménko "+" v pravém horním rohu přehledu, vyberou možnost "GroHome" a přidají zařízení (dobíjecí stanici EV); uživatelé, kteří již mají stránku "GroHome", přejdou přímo na stránku "GroHome" a kliknutím na znaménko "+" v pravém horním rohu přidají zařízení (dobíjecí stanice EV).

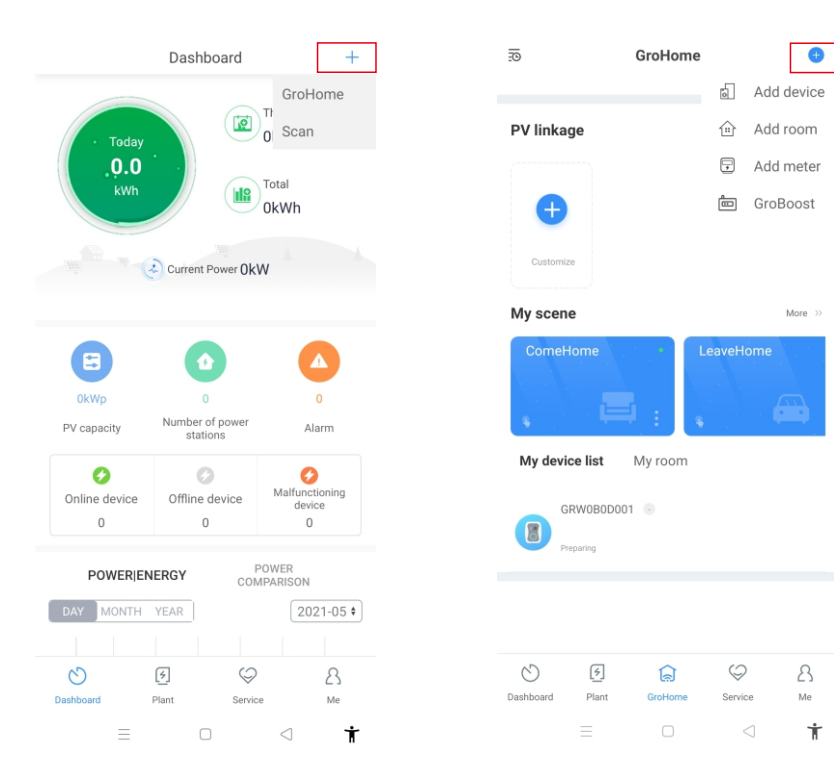

Select the device you want to add m.  $\overline{\mathcal{L}}$  $\bullet$ GroPlug EV charger 25°  $\cup$ GroPanel GroThermostat Lamp

Add device

Pokud uživatelé, kteří nemají elektrárnu, kliknou na Add device (Přidat zařízení), aplikace jim nejprve připomene, aby přidali elektrárnu, a po dokončení vyplňování informací o elektrárně umožní "přidat zařízení".

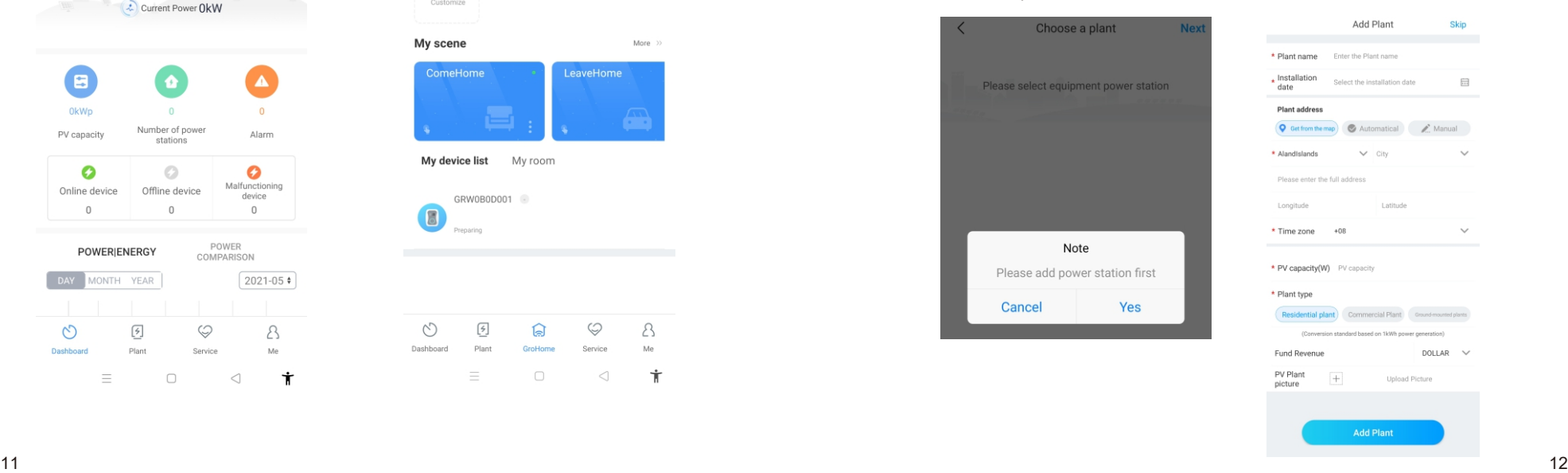

## V. Internetová konfigurace dobíjecí stanice EV

**5.1 Konfigurace WiFi**

a) Po přidání zařízení vyberte související elektrárnu (Poznámka: elektrárnu je nutné vytvořit před přidáním dobíjecí stanice EV).

b) Zadejte sériové číslo dobíjecí stanice EV nebo naskenujte čárový/QR kód a přidejte dobíjecí stanici EV.

c) Pro konfiguraci sítě vyberte možnost "WiFi".

d) V nastavení povolte "WLAN" a připojte se k "WIFI", jejíž název odpovídá sériovému číslu dobíjecí stanice EV, poté zadejte heslo WiFi (výchozí heslo WiFi je: 12345678) a klikněte na "Next" (Další).

e) Zadejte název a heslo WiFi vašeho routeru (připojená WiFi musí být 2,4GHz WiFi a síť má být dostupná) a poté klikněte na "Next" (Další).

f) Vyčkejte 2–5 minut a obnovte stav dobíjecí stanice EV, abyste potvrdili, zda komunikace proběhla úspěšně.

Poznámka: Pokud byla dobíjecí stanice EV nakonfigurována již dříve a není třeba síť znovu konfigurovat.

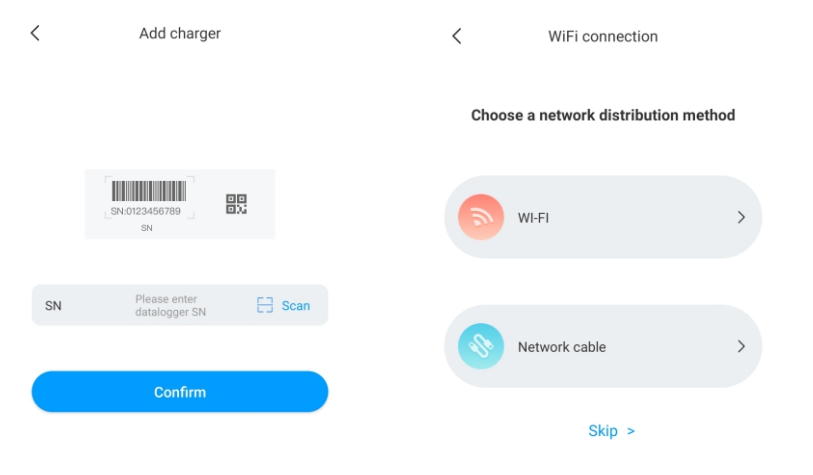

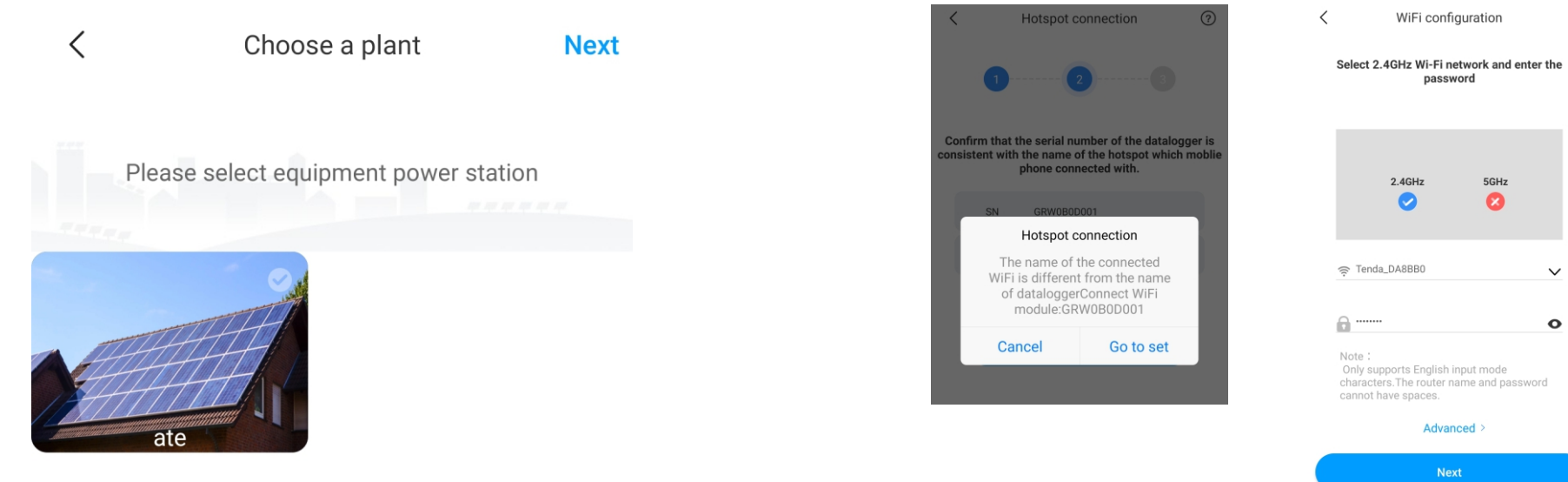

OFF

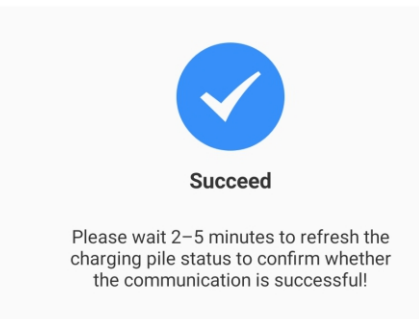

#### **Pokročilé nastavení**

Pokud má dobíjecí stanice EV externí zařízení pro snímání proudu, kliknutím vyberte možnost "Advanced" (Pokročilé) na stránce konfigurace WiFi. Je třeba zvolit odpovídající konfiguraci (CT nebo typ elektroměru, vybrat správnou značku typu elektroměru; Acrel nebo Eastron).

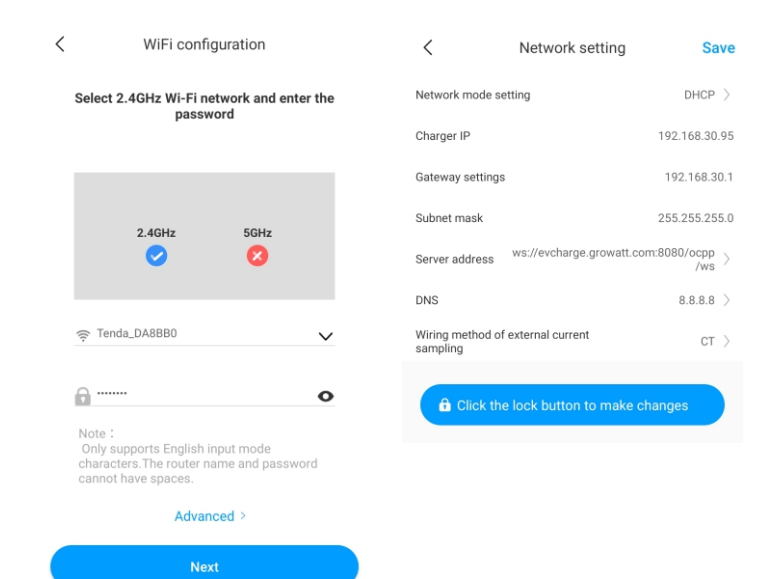

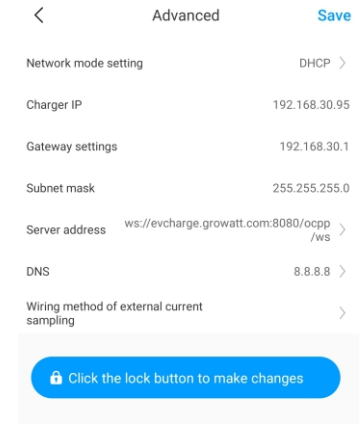

#### **5.2 Konfigurace připojení síťového kabelu**

a) Po přidání zařízení vyberte příslušnou elektrárnu (Poznámka: elektrárnu je nutné vytvořit před přidáním dobíjecí stanice EV. Zadejte sériové číslo dobíjecí stanice EV nebo naskenujte čárový/OR kód a přidejte dobíjecí stanici EV.

b) Pro konfiguraci sítě vyberte možnost "Network Cable" (Síťový kabel).

c) Klikněte na možnost "Cancel" (Zrušit) a síť bude připojena dynamicky na základě režimu dynamické IP adresy.

d) Vyčkejte 2–5 minut, než dobíjecí stanice EV obnoví svůj stav a potvrdí, zda komunikace proběhla úspěšně.

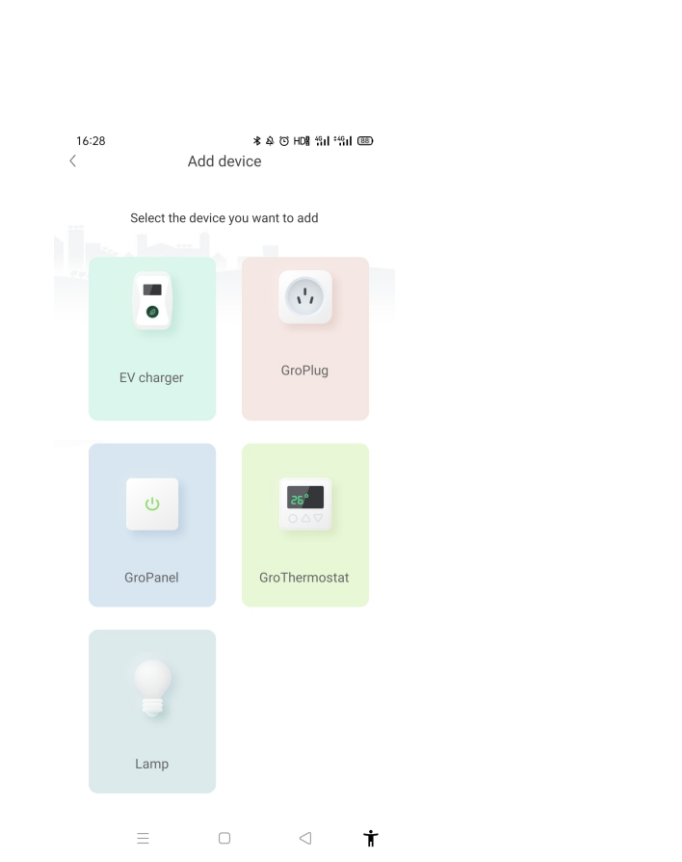

Choose a plant  $\langle$ **Next** Please select equipment power station ate  $\langle$ Add charger  $\, < \,$ WiFi connection Choose a network distribution method 體 SN:0123456789 WI-FI  ${\tt SN}$ Please enter<br>datalogger SN  $\boxdot$  Scan SN Network cable Confirm  $Skip >$ 

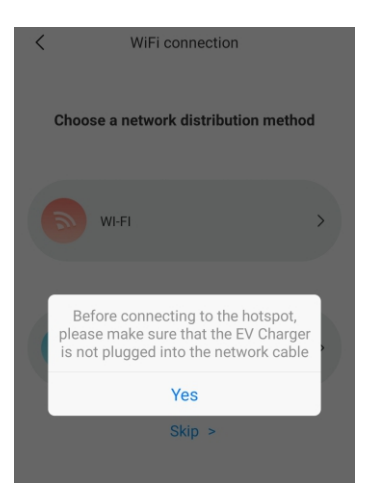

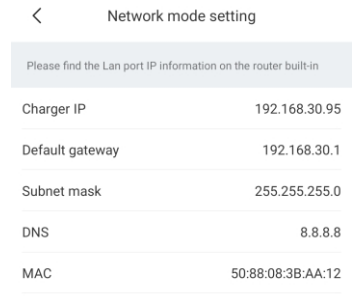

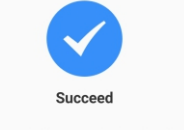

OFF

Please wait 2-5 minutes to refresh the charging pile status to confirm whether the communication is successful!

#### **Poznámka: Pokud uživatelé chtějí nastavit statický režim IP adresy**

1. V kroku d) klikněte na tlačítko "Go To Set" (Přejít k nastavení) a ujistěte se, že je síťový kabel odpojen.

2. Připojte se přes hotspot, připojte se k WiFi, jejíž název odpovídá sériovému číslu dobíjecí stanice EV, a zadejte výchozí hesla 234-5678.

3. Ujistěte se, že parametry adresy IP a brány jsou stejné jako u routeru, a klikněte na tlačítko "Next" (Další).

4. Připojte síťový kabel a vyčkejte 2–5 minut, kdy dobíjecí stanice EV obnoví svůj stav a potvrdí, zda komunikace proběhla úspěšně.

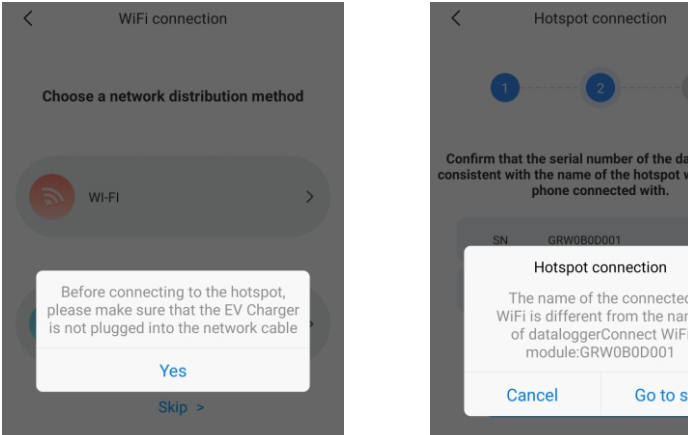

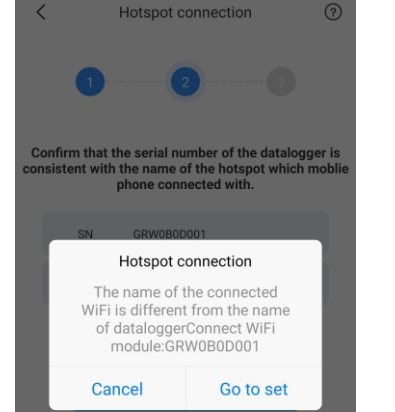

#### **5.3 Konfigurace 4G**

Pokud je modelem dobíjecí stanice EV 4G, může uživatel kliknout na tlačítko "Skip" (Přeskočit) přímo na stránce se způsoby konfigurace sítě.

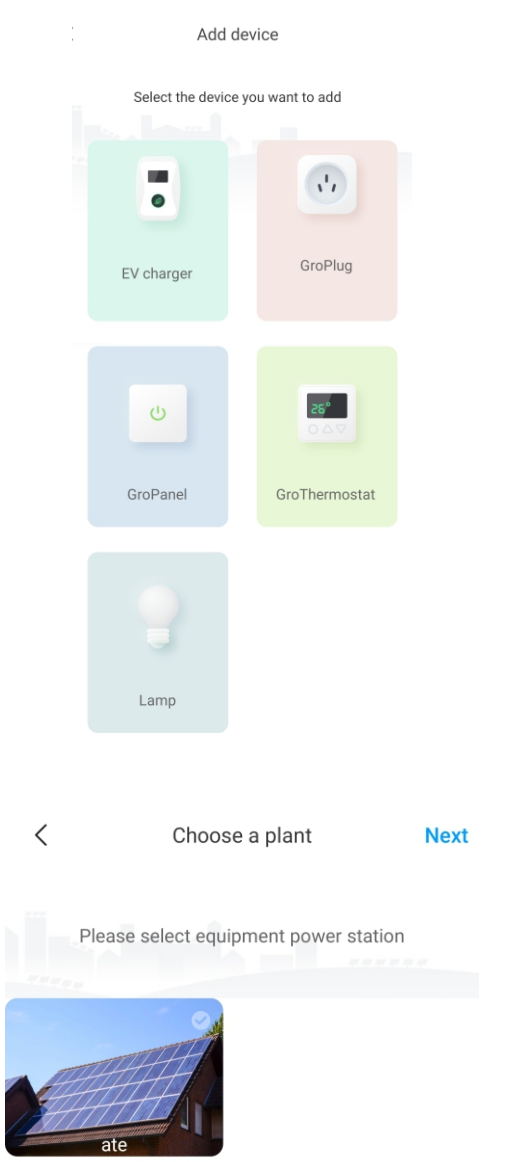

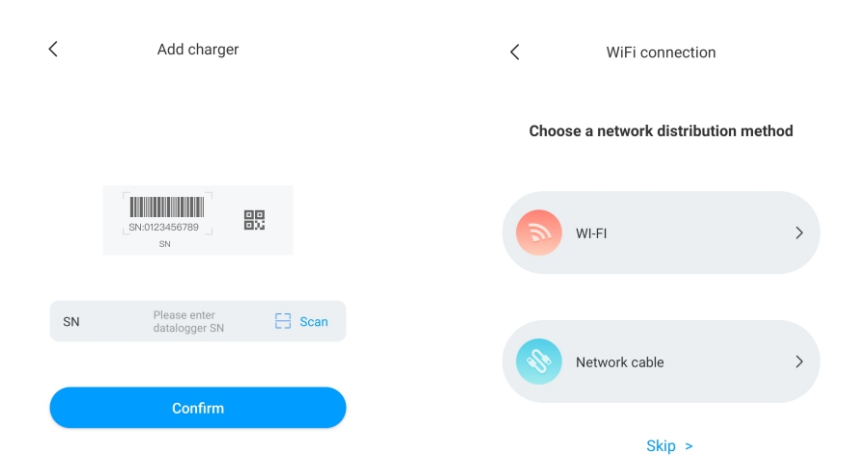

#### **5.4 Konfigurace režimu AP**

Pokud je připojení k síti abnormální, mohou uživatelé použít režim AP k obnovení sítě nebo k provedení základního nastavení.

a) Klikněte na režim AP a zadejte připojení hotspot, kliknutím na Next (Další) se přepněte do jiného režimu párování.

b) Připojte WiFi, jejíž název odpovídá sériovému číslu dobíjecí stanice EV, a klikněte na tlačítko Next (Další).

c) Uživatel může zkontrolovat základní informace a provést nastavení některých základních parametrů, jako je nastavení sítě, nastavení serveru a nastavení dobíjecí stanice EV.

d) Poté vyčkejte 2–5 minut, během kterých dobíjecí stanice obnoví svůj stav.

### **VI.** Návod k obsluze a popis LCD

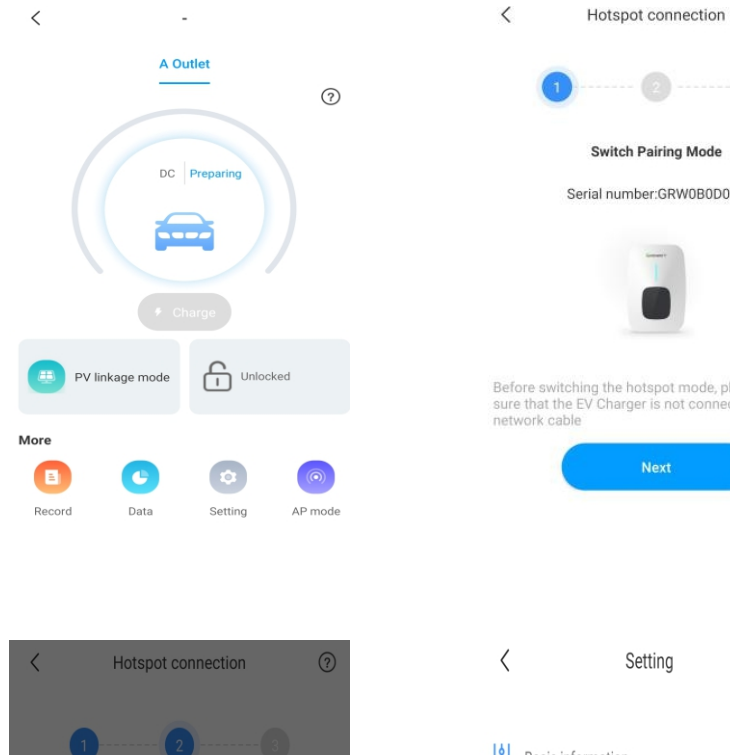

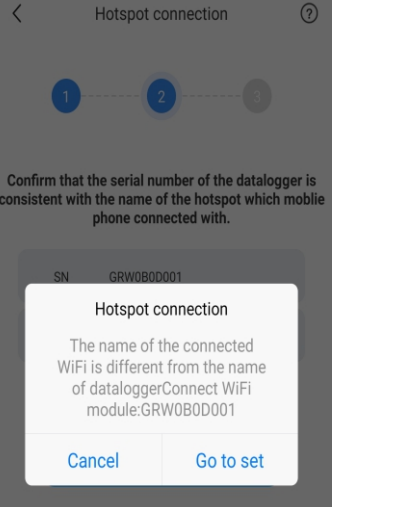

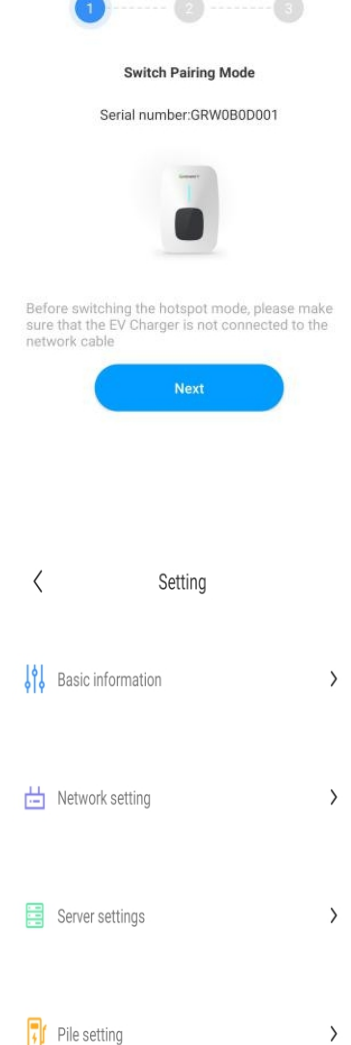

#### **6.1 Režim dobíjení a obsluha**

Uživatel může přejít na stránku "Setting" (Nastavení) a kliknutím na "EV Charger Setting" (Nastavení dobíjecí stanice EV) může nastavit způsob aktivace dobíjení, jako je APP, RFID, "plug and charge" (zasunout a dobít).

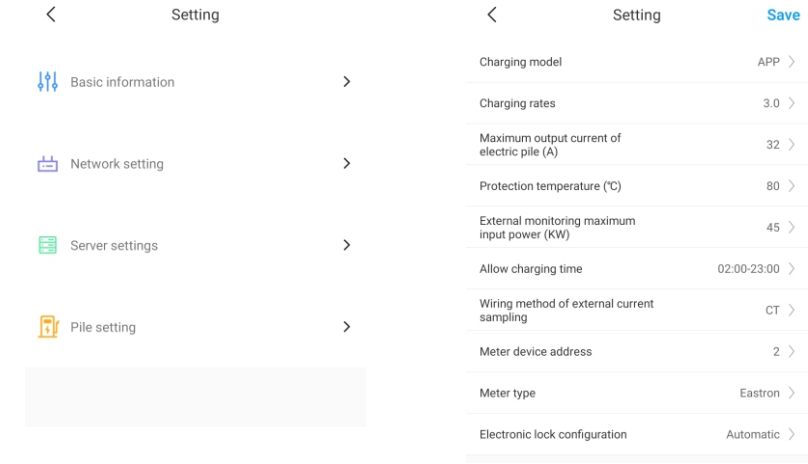

#### **Režim APP/RFID:**

Iniciujte nebo ukončete dobíjení pomocí aplikace nebo pomocí přístupové karty RFID. Aplikaci také můžete použít pro rezervace a zvolit si pracovní režim, který potřebujete.

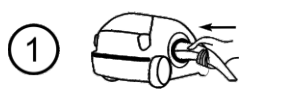

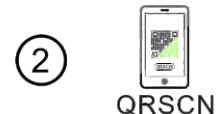

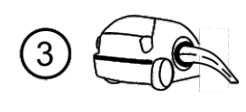

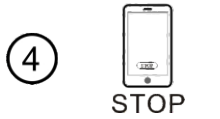

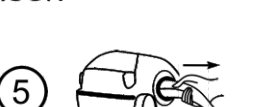

#### **Režim RFID:**

Dobíjení lze zahájit nebo ukončit pouze pomocí přístupové karty RFID

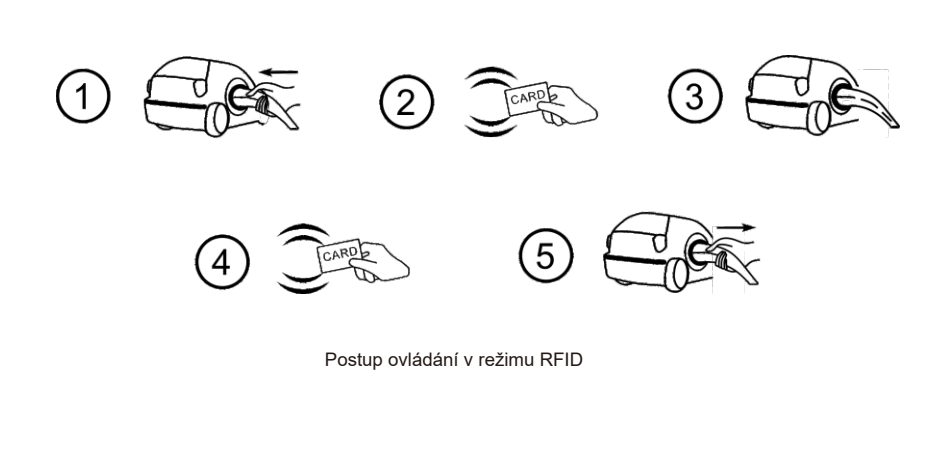

#### **Zasunout a dobít:**

Dobíjení se spustí automaticky po zasunutí EV. Pokud chcete dobíjení zastavit, stačí stisknout tlačítko vynuceného zapnutí/vypnutí na boku dobíjecí stanice.

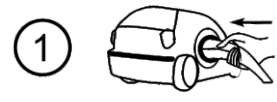

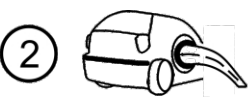

Postup ovládání v režimu zasunout a dobít

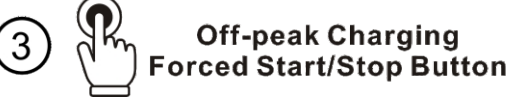

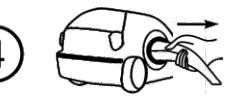

#### **5.2 Úvod do rozhraní LCD**

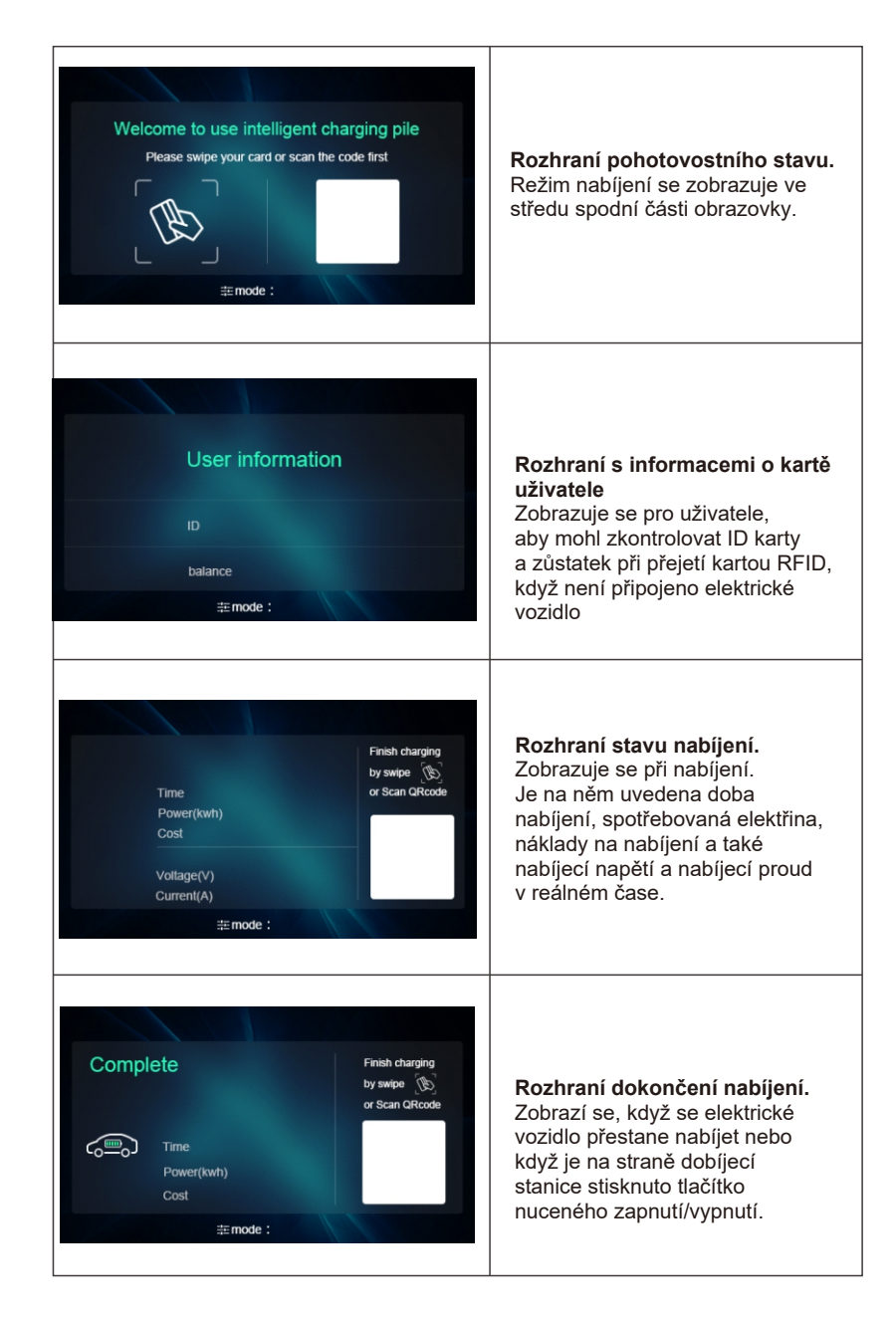

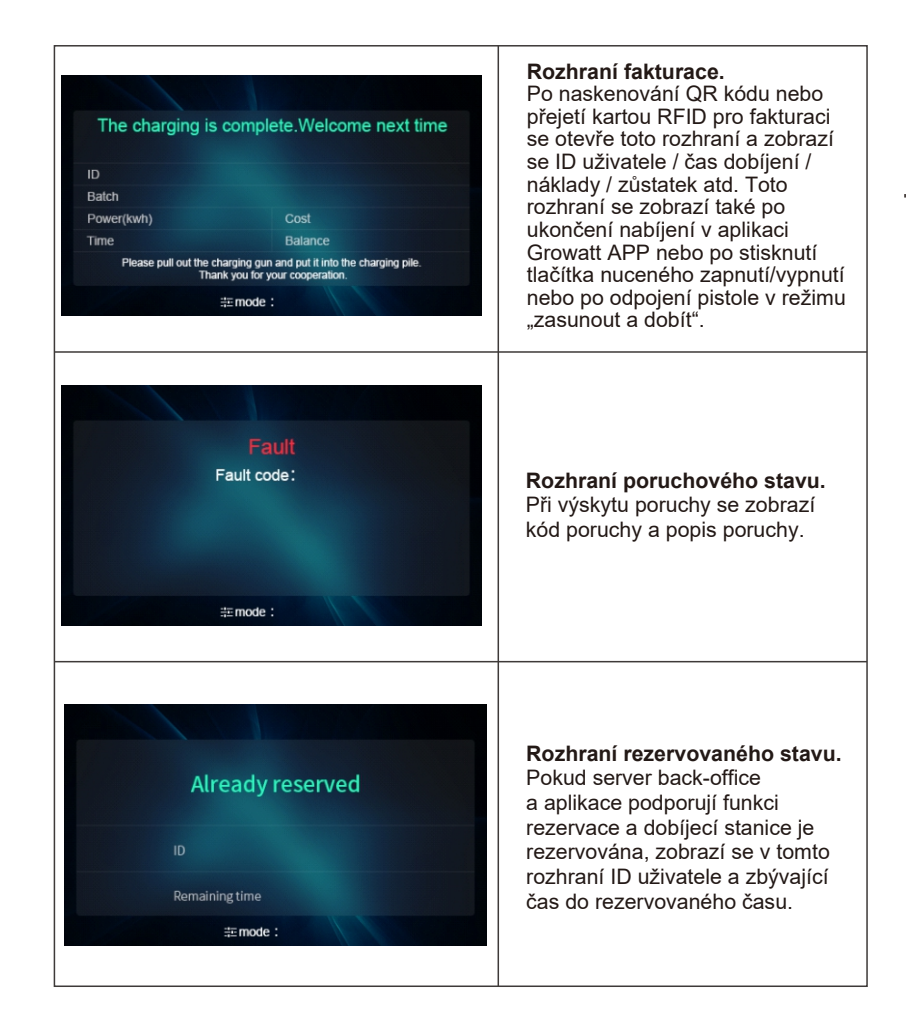

# **VII.** Pracovní režimy dobíjecí stanice EV

### **7.1 Rychlý režim**

#### **Zasunout a dobít:**

Klikněte přímo na tlačítko Charge (Dobít) a elektrické vozidlo bude dobíjeno maximálním výkonem z obnovitelného zdroje energie nebo jednoduše ze sítě, a to rychle, zejména pokud spěcháte. Zároveň aktivujete podporu strategií vícenásobné regulace časovače, kapacity dobíjení a rozpočtu dobíjení.

Poznámka: funkci rezervace lze nastavit pouze tehdy, když je dobíjecí stanice EV v klidovém stavu

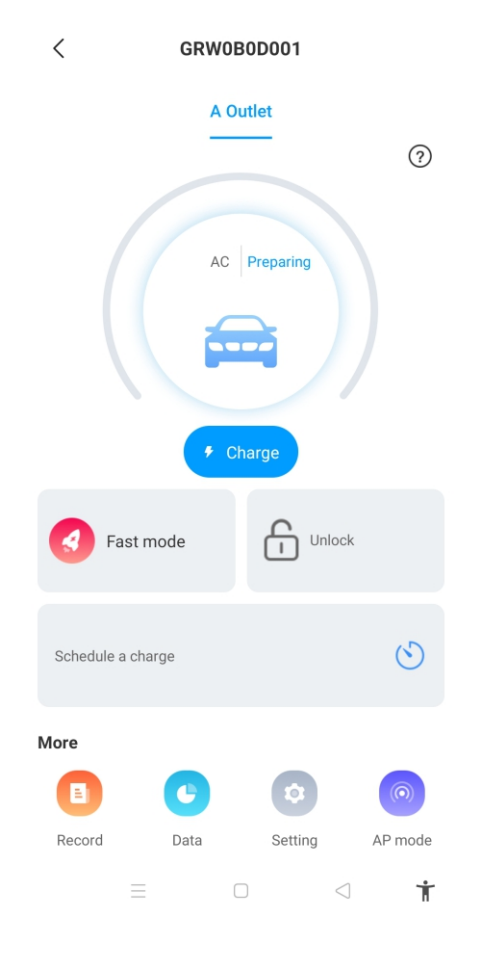

#### **Rezervace doby**

Lze ji rozdělit na dobu dobíjení a na rezervaci doby dobíjení. Uživatelé mohou nastavit, kdy se začne dobíjet a jak dlouho bude dobíjení pokračovat, a také mohou povolit funkci "Every Day" (Každý den), aby dobíjecí stanice fungovala podle této strategie po celou dobu.

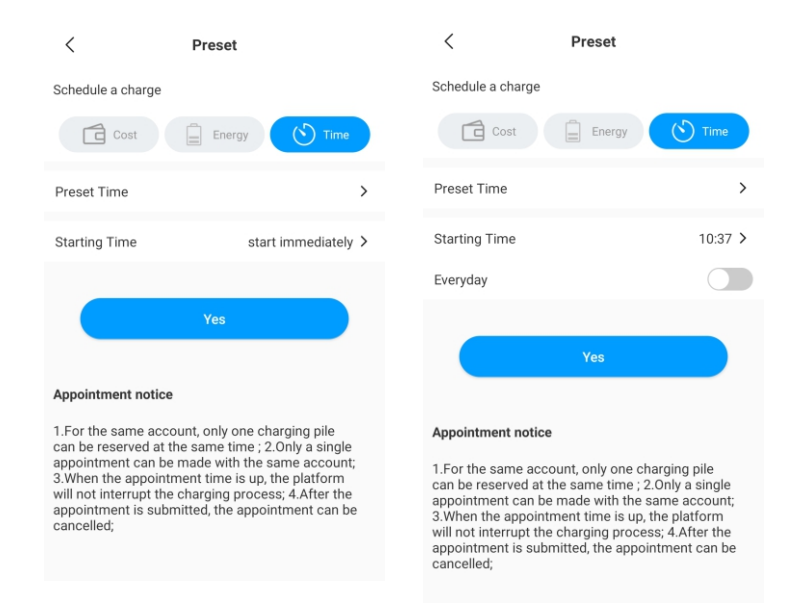

#### **Rezervace kapacity dobíjení**

Uživatelé mohou nastavit cílovou kapacitu dobíjení (kWh) a čas spuštění kliknutím na možnost "Energy" (Energie) a také mohou povolit "Every Day" (Každý den), aby dobíjecí stanice fungovala podle této strategie po celou dobu.

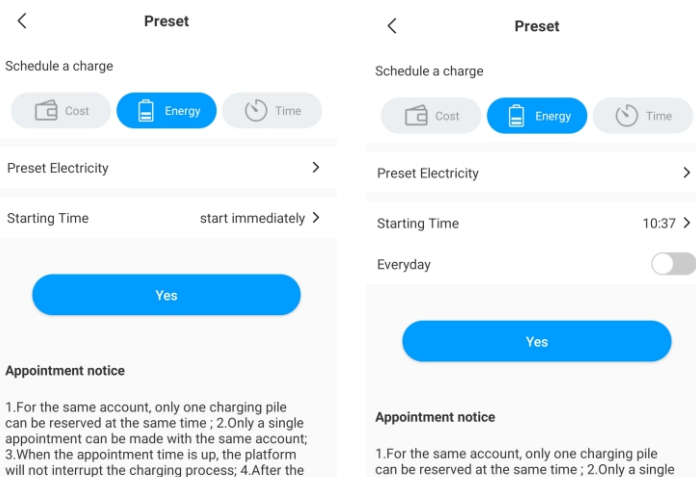

can be reserved at the same time; 2.0nly a single appointment can be made with the same account: 3. When the appointment time is up, the platform will not interrupt the charging process; 4. After the appointment is submitted, the appointment can be cancelled;

 $\rightarrow$ 

 $\bigcap$ 

#### **Rezervace rozpočtu dobíjení**

cancelled:

appointment is submitted, the appointment can be

3. When the appointment time is up, the platform

will not interrupt the charging process; 4.After the

appointment is submitted, the appointment can be

cancelled:

Uživatelé mohou nastavit cílový rozpočet dobíjení a čas spuštění kliknutím na možnost "Cost" (Náklady) a také mohou povolit "Every Day" (Každý den), aby dobíjecí stanice fungovala podle této strategie po celou dobu.

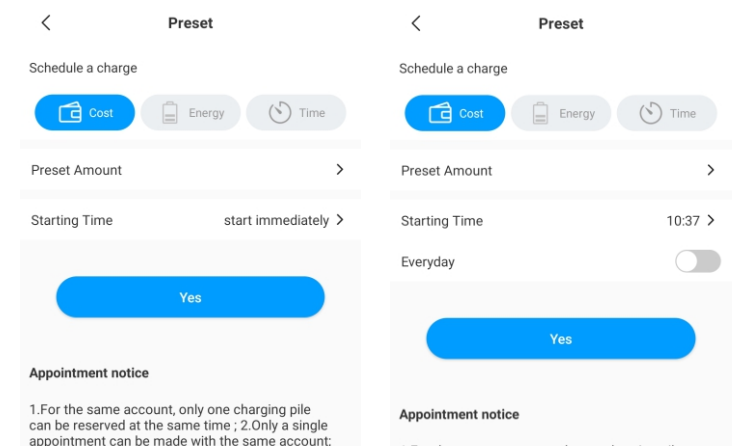

1.For the same account, only one charging pile can be reserved at the same time; 2.0nly a single appointment can be made with the same account: 3. When the appointment time is up, the platform will not interrupt the charging process: 4. After the appointment is submitted, the appointment can be cancelled;

#### **7.2 Režim propojení s FV**

#### **Úvod**

Dobíjejte svůj vůz obnovitelnou energií vyrobenou ze slunečního záření; elektrické vozidlo se bude dynamicky dobíjet přebytečnou solární energií. Spojením fotovoltaické elektrárny a dobíjecí stanice EV se maximalizuje míra vlastní spotřeby solární energie a snižují se vaše výdaje na energie.

Poznámka: Elektrické vozidlo se má připojit k dobíjecí stanici EV a režim propojení s FV se automaticky aktivuje, když je kapacita solární energie dostatečná.

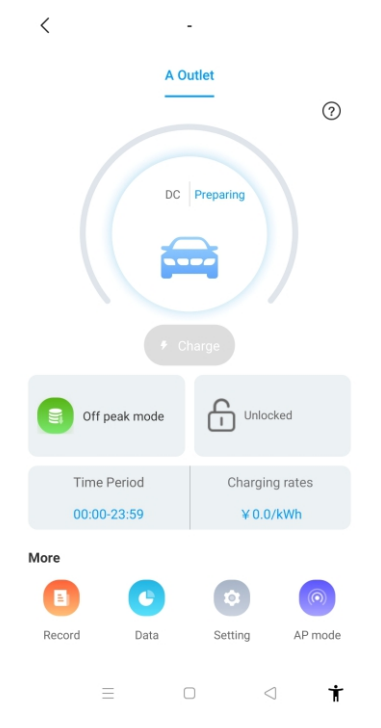

#### **Zapojení**

Pro správnou funkci sledování importu a exportu energie v reálném čase je zapotřebí CT nebo elektroměr.

Pokud se použije CT, zapojení bude vypadat následovně.

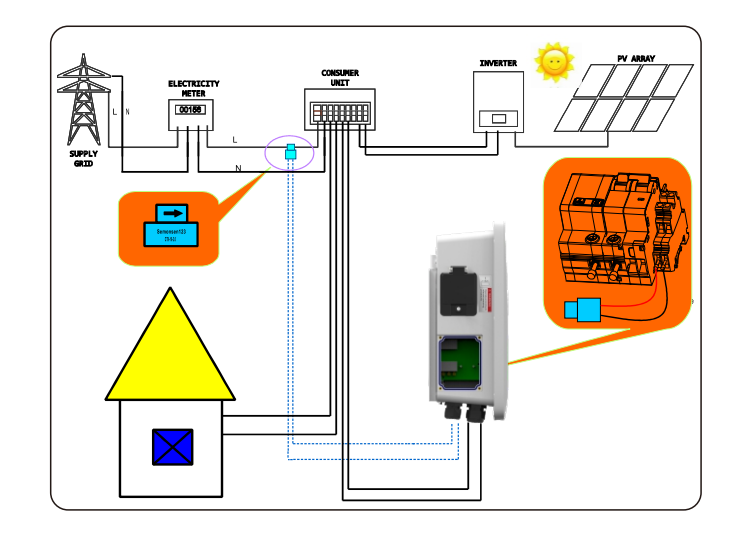

#### **8.3 Pokud je použit elektroměr, zapojte jej podle následujícího postupu**

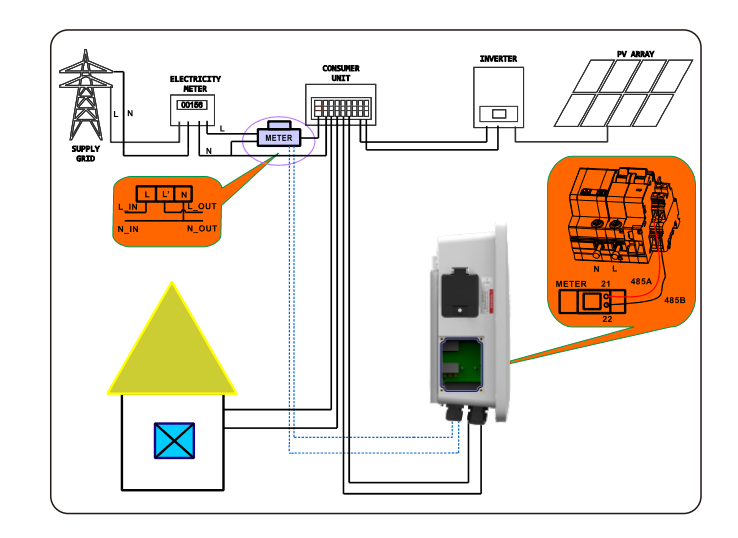

#### **Obsluha aplikace**

Režim propojení s FV vyžaduje připojení dobíjecí stanice EV k externímu zařízení pro snímání proudu a výběr příslušné konfigurace (typu CT nebo elektroměru, výběr správné značky typu elektroměru, Acrel nebo Eastron).

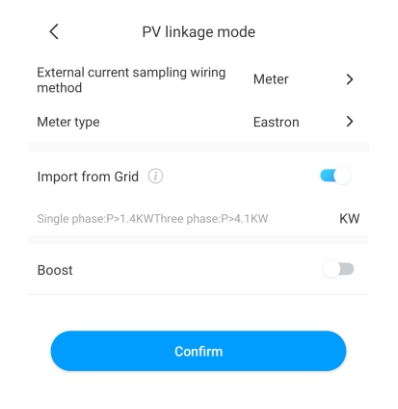

#### **Funkce importu ze sítě**

Zákaz funkce importu energie ze sítě.

Elektrické vozidlo se bude dynamicky dobíjet pouze přebytkem solárního výkonu, pokud je přebytek solárního výkonu vyšší než minimální provozní výkon\*; pokud je přebytek solárního výkonu nižší než minimální provozní výkon, dobíjecí stanice EV dobíjení zastaví.

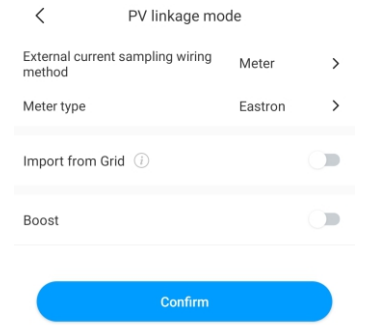

Povolení funkce importu energie ze sítě a nastavení maximální hodnoty importu Elektrické vozidlo se bude dynamicky dobíjet pouze přebytkem solárního výkonu, pokud je přebytek solárního výkonu vyšší než minimální provozní výkon\*; pokud je přebytek solárního výkonu nižší než minimální provozní výkon\*, dobíjecí stanice EV použije energii ze sítě k doplnění zbývající části a bude udržovat dobíjení na minimálním provozním výkonu.

Poznámka: \*Min. provozní výkon: 1,4 kW pro třífázovou dobíjecí stanici EV a 4,1 kW pro třífázovou dobíjecí stanici EV.

#### **Funkce zvýšení výkonu (Boost)**

**Funkce ručního zvýšení výkonu (Manual Boost)**

Je užitečná, pokud uživatelé přijedou domů s téměř prázdnou baterií a chtějí rychle nabít elektrické vozidlo, aby si zajistili dostatek energie na krátkou cestu, když je solární energie nedostatečná. Když uživatelé povolí funkci ručního zvýšení výkonu a nastaví "Start Time" (Čas spuštění) a "End Time" (Čas ukončení), dobíjecí stanice elektrického vozidla bude po nastavenou dobu dobíjet elektrické vozidlo maximálním výkonem, a to i při odběru energie ze sítě, poté se vrátí do normálního režimu propojení s fotovoltaickou elektrárnou.

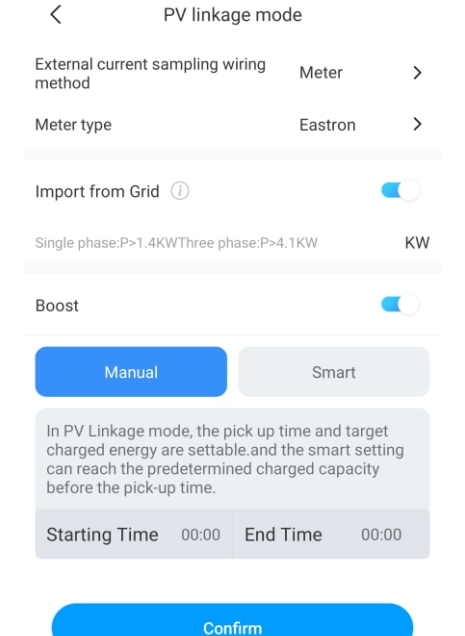

#### 35

#### **Funkce inteligentního zvýšení výkonu (Smart Boost)**

Je užitečná pro garantování kapacity baterie elektrického vozidla před nastavenou dobou, když je solární energie nedostatečná. Když uživatelé povolí funkci inteligentního zvýšení výkonu a nastaví "Pick-up Time" (Čas vyzvednutí) a "Preset Electricity" (Předem nastavená elektřina), dobíjecí stanice EV bude dobíjet EV s cílovou hodnotou kWh do nastaveného času a může přitom čerpat energii ze sítě, aby zajistila kapacitu baterie EV, když solární energie není dostatečná.

Příklad: Pokud uživatelé povolí inteligentní zvýšení výkonu a nastaví "Pick-up Time" (Čas vyzvednutí) na 22:00 a "Preset Electricity" (Předem nastavená elektřina) je 20 kWh. V době, kdy svítilo slunce, se elektrické vozidlo dobíjí přebytkem solární energie s akumulovanou kapacitou pouze 10 kWh. Protože však uživatelé aktivovali funkci inteligentního zvýšení výkonu, pak dobíjecí stanice EV THOR automaticky zvýší výkon dobíjení na požadovaných 20 kWh do 22:00, a to i při odběru energie ze sítě.

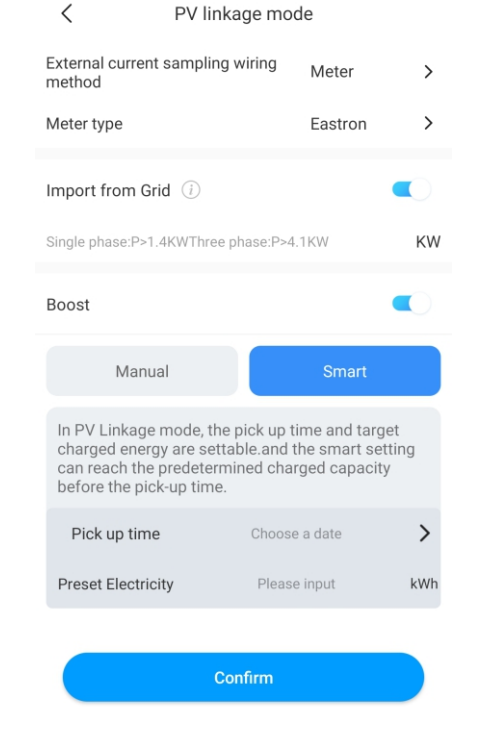

#### **7.3 Režimy mimo špičku**

#### **Úvod**

Po zapnutí režimu Off-Peak (Mimo špičku) bude dobíjecí stanice automaticky dobíjet elektrické vozidlo v době mimo špičku, aby se snížily náklady na dodávku elektřiny. Uživatelé si také mohou přizpůsobit dobu dobíjení v nízkém tarifu na stránce režimu mimo špičku.

#### Poznámka:

1. Před zapnutím režimu mimo špičku musí uživatelé ručně zadat tarify dobíjení na stránce nastavení.

2. Elektrické vozidlo se má připojit k dobíjecí stanici EV a v době dobíjení v nízkém tarifu se automaticky aktivuje režim mimo špičku.

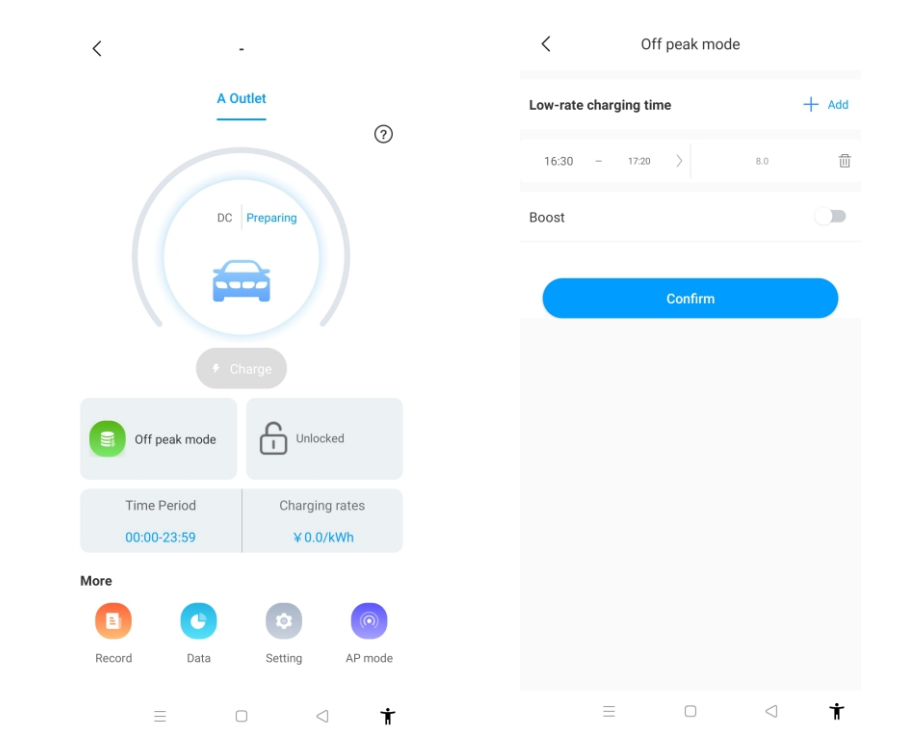

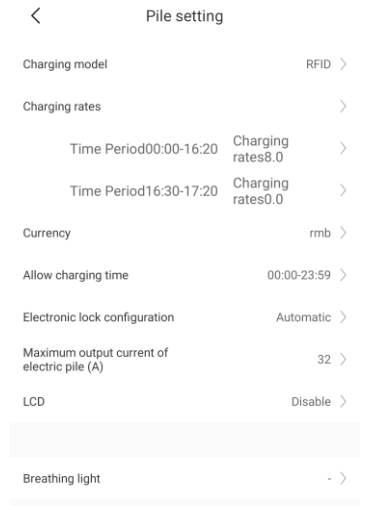

**Funkce inteligentního zvýšení výkonu (Smart Boost)**

Je užitečné garantovat kapacitu baterie elektrického vozidla před nastavenou dobou, když doba mimo špičku není dostatečně dlouhá.

Když uživatelé povolí funkci inteligentního zvýšení výkonu a nastaví "Pick-up Time" (Čas vyzvednutí) a "Preset Electricity" (Předem nastavená elektřina), dobíjecí stanice EV bude dobíjet EV s cílovou hodnotou kWh do nastaveného času a může přitom čerpat energii ze sítě, aby zajistila kapacitu baterie EV, když doba mimo špičku není dostatečná.

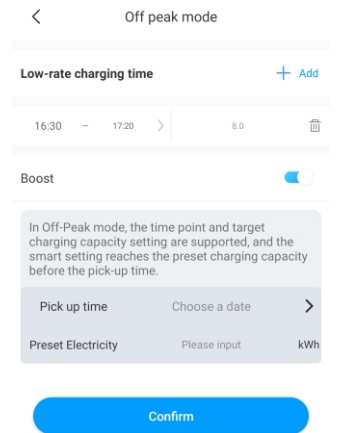

#### **7.4 Funkce vyrovnávání zatížení**

Dobíjecí stanice EV může odečítat přívod energie do domu pomocí dalšího CT/ elektroměru.

V takovém případě dobíjecí stanice EV dynamicky upraví svůj dobíjecí výkon podle domácího výkonu, aby nedošlo k překročení limitu, a vždy dobíjí váš vůz maximální rychlostí dobíjení, aniž by se spustilo omezení výkonu. Poznámka: Funkce vyrovnávání zatížení vyžaduje externí CT/elektroměr. Dodržte prosím způsob zapojení v režimu propojení s FV.

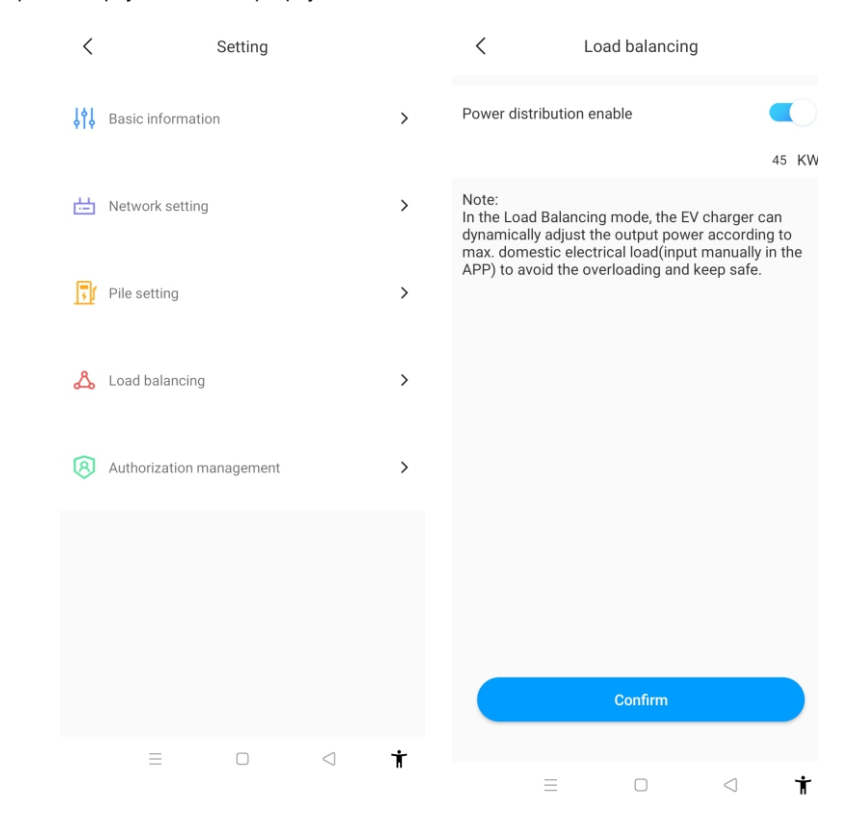

# **VIII.** Další nastavení

Stránka nastavení obsahuje základní informace, nastavení sítě, nastavení zdroje, vyrovnávání zatížení a správu oprávnění.

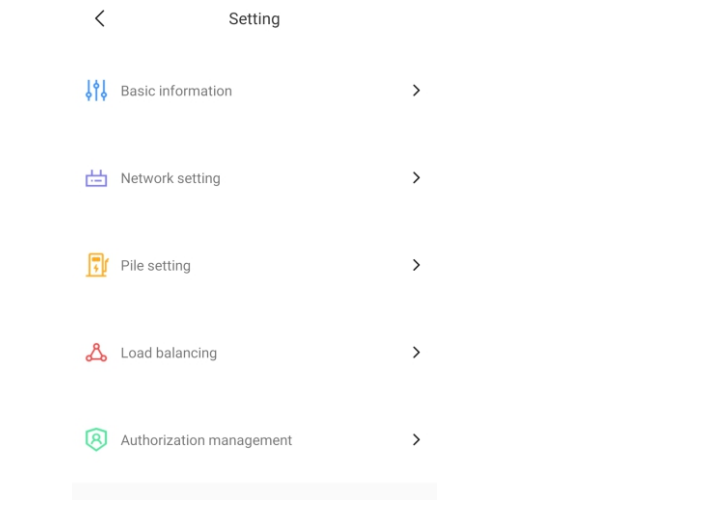

Základní informace: Identifikační číslo (ID) dobíjecí stanice EV, název dobíjecí stanice EV, země a město, číslo verze.

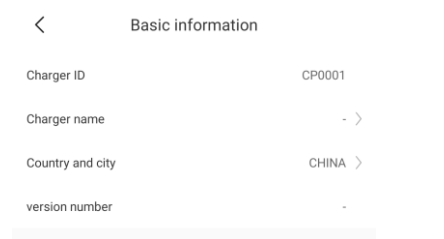

Nastavení sítě: způsob připojení k síti, nastavení režimu sítě, nastavení brány, maska podsítě, adresa DNS.

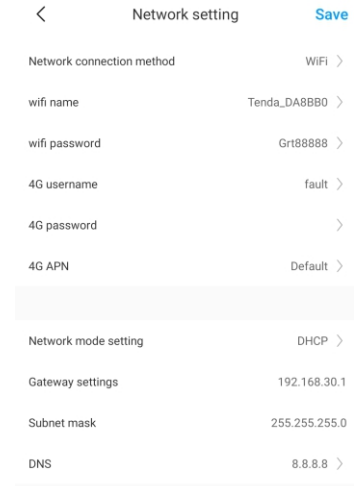

**Nastavení dobíjecí stanice EV:**

1) Tarify dobíjení: uživatelé si mohou nastavit poplatky za dobíjení, které by mohly být použity pro výpočet nákladů na elektřinu a režim mimo špičku.

2) Povolení doby dobíjení: pomocí této funkce uživatel může omezit dobu používání dobíjecí stanice EV.

3) Maximální výstupní proud dobíjecí stanice EV: uživatelé jej mohou použít k omezení maximálního výstupního výkonu dobíjecí stanice EV.

4) "Dýchací světlo": jas dýchacího světla je nastavitelný.

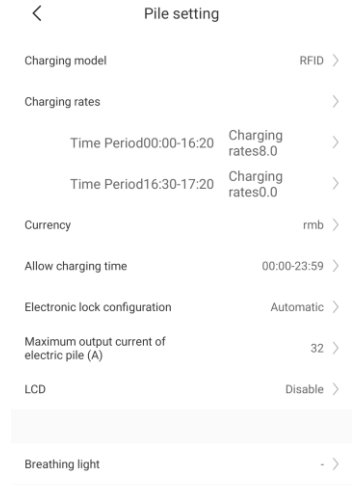

Oprávnění: je užitečné pro správu oprávnění, přidání a autorizaci dalšího účtu, který může dobíjecí stanici EV používat přímo.

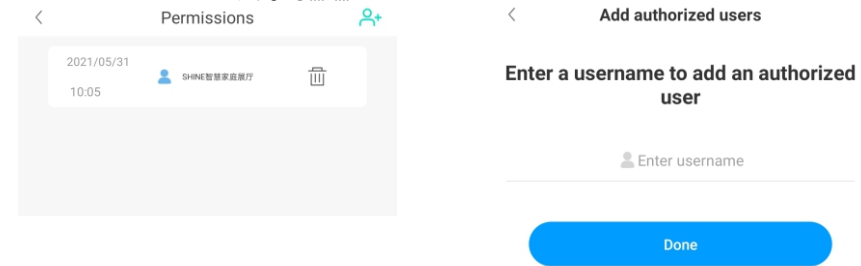

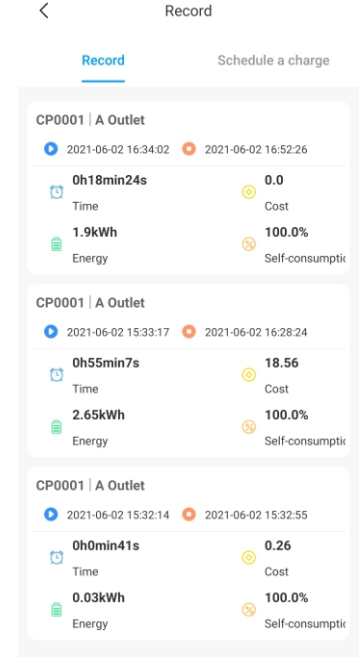

**b) Záznam o plánu:**

Zobrazení seznamu již nastavených plánů dobíjení.

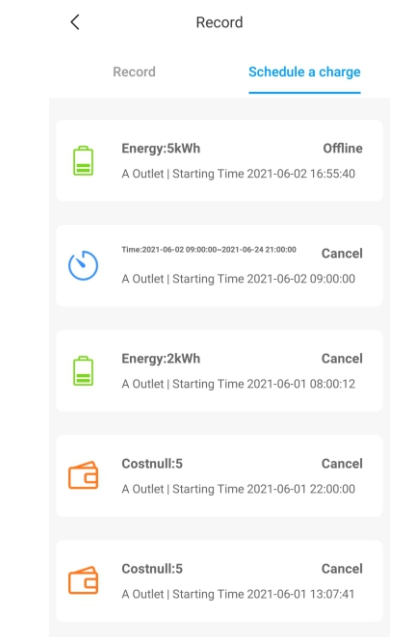

### **IX.** Záznam

#### **a) Záznam o dobíjení:**

Zobrazení sériového čísla dobíjecí stanice EV, čísla dobíjecí pistole, času spuštění, času ukončení, doby dobíjení, nákladů na dobíjení, kapacity dobíjení a míry vlastní spotřeby.

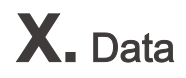

### XI. Odstraňování problémů

Uživatelé si mohou přečíst celkovou dobíjecí kapacitu (kWh) a náklady a také vlastní spotřebu energie a tarif za den, měsíc a rok.

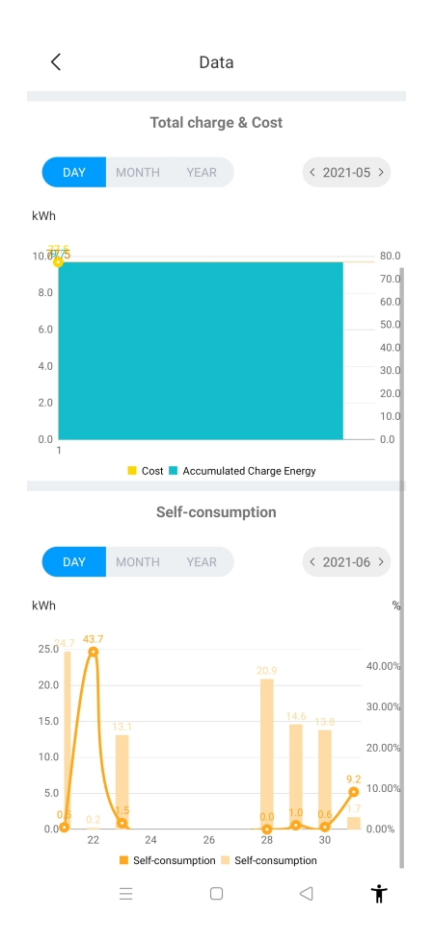

#### **11.1 Odstraňování problémů podle stavu kontrolky LED nebo LCD displeje**

Pokud dojde k poruše, mohou uživatelé zkontrolovat informace o poruše na displeji LCD nebo podle počtu bliknutí kontrolky LED. Každá porucha je indikována sekvencí různého počtu bliknutí LCD displeje. Třísekundová pauza mezi jednotlivými sekvencemi označuje začátek nebo konec sekvence. Pokud dojde k většímu počtu poruch současně, zobrazí se jednotlivé sekvence blikání v chronologickém pořadí v intervalu 3 sekund. V případě poruchy se obraťte na našeho servisního technika.

#### **Podrobné informace naleznete v tabulce níže**

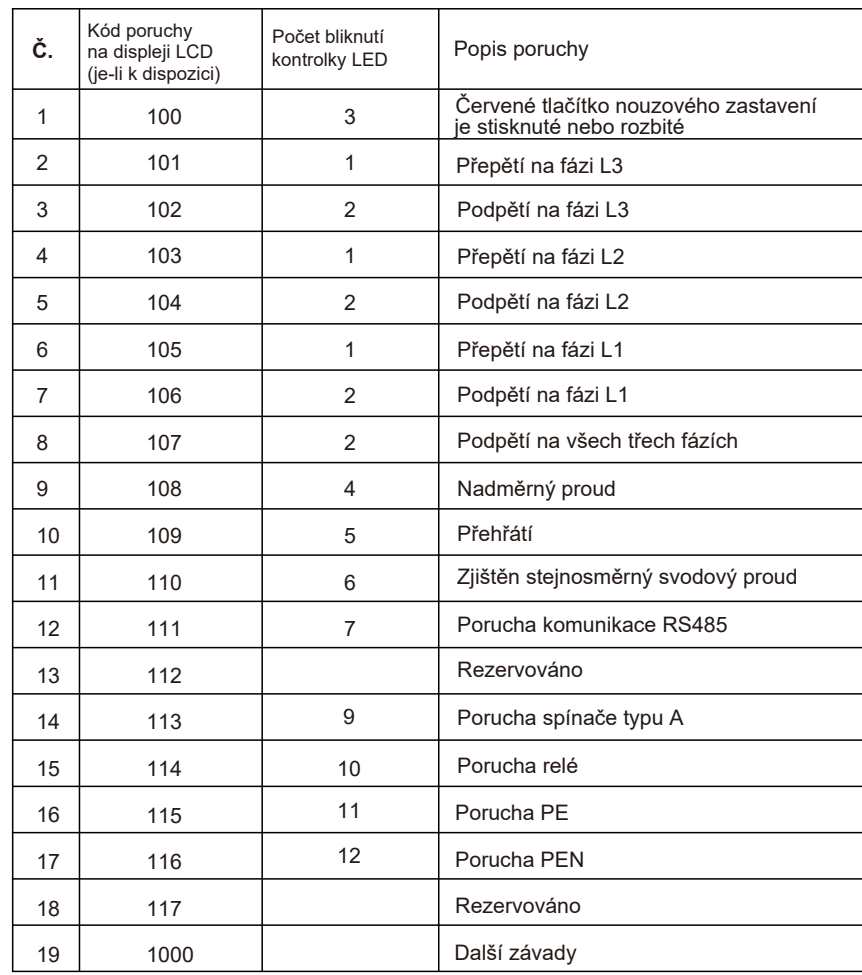

# **XII. Specifikace XIII. Příloha**

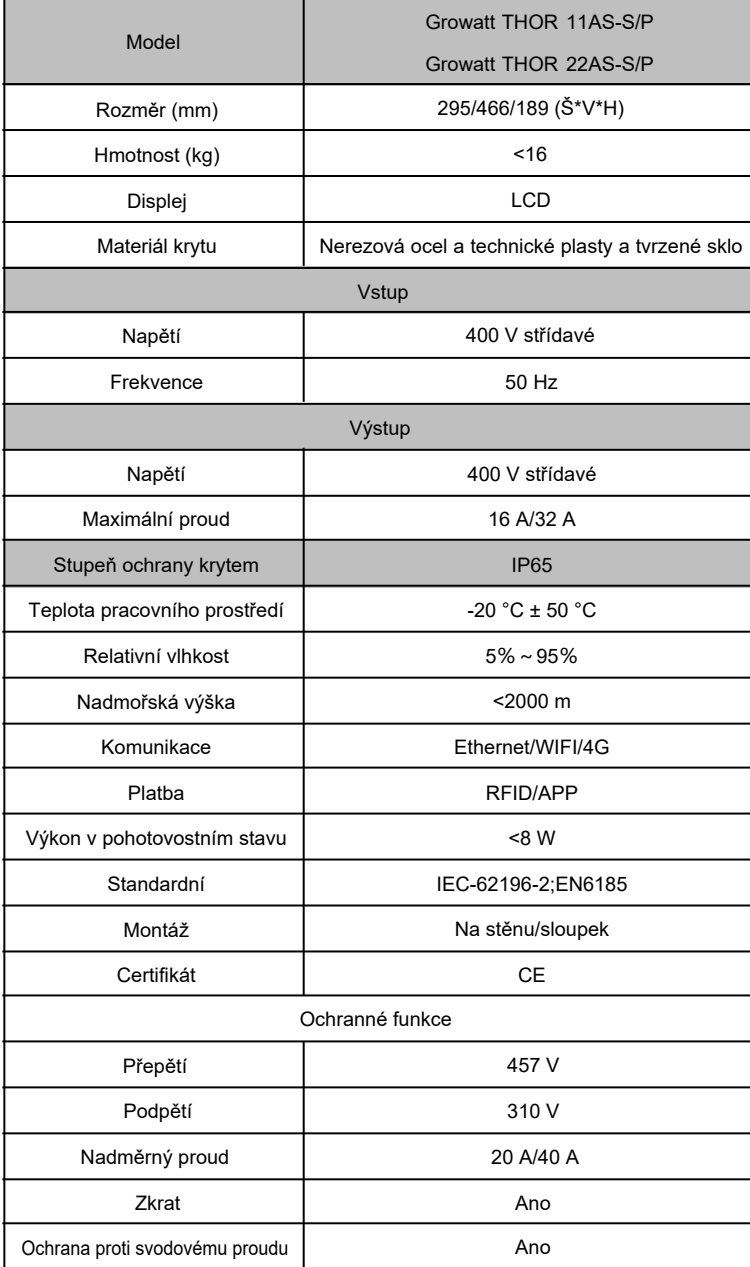

#### **13.1 Schéma zapojení**

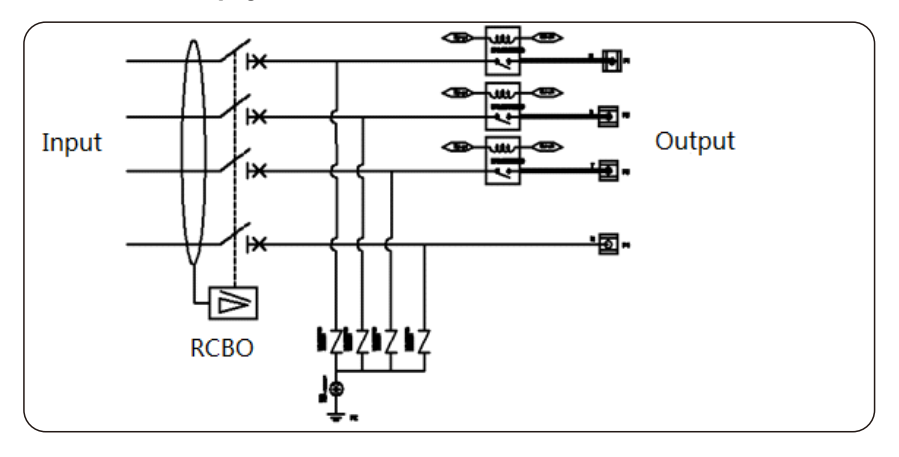

Obr. 11-1. Schéma zapojení hlavního obvodu

#### **13.2 Kontakt**

#### Growatt New Energy Co.,Ltd

No.28 Guangming Road, Shiyan, Bao'an District, Shenzhen, Čína

Webové stránky: www.ginverter.com

Servisní linka:+ 86-755-27471942

E-mail: service@ginverter.com